## **HƯỚNG DẪN NỘP HỒ SƠ TRỰC TUYẾN**

**Bước 1:** Truy cập đường dẫn [https://dichvucong.daklak.gov.vn](https://dichvucong.daklak.gov.vn/)

**Bước 2:** Chọn chức năng nộp hồ sơ

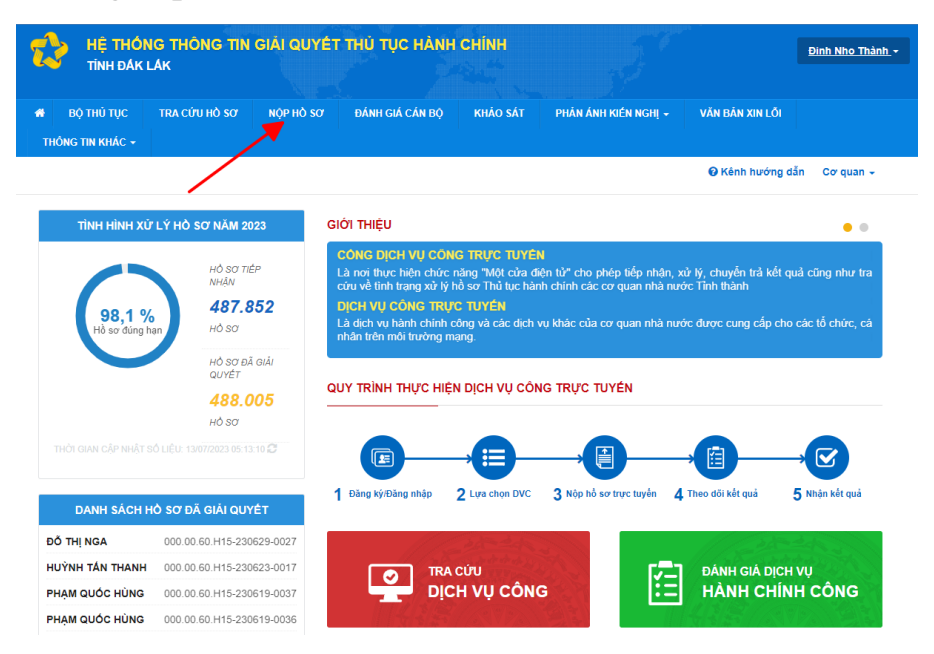

**Bước 3:** Tìm kiếm thủ tục "Cấp Phiếu lý lịch tư pháp" . Sau đó nhấn vào nút "**Nộp hồ sơ**"

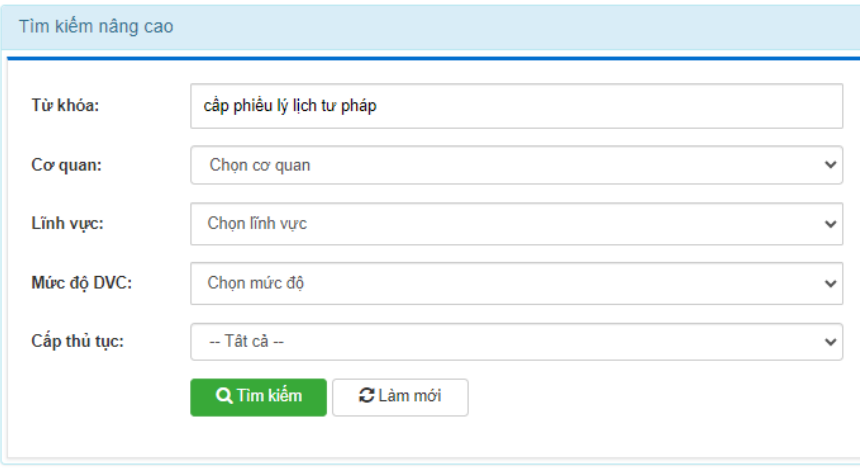

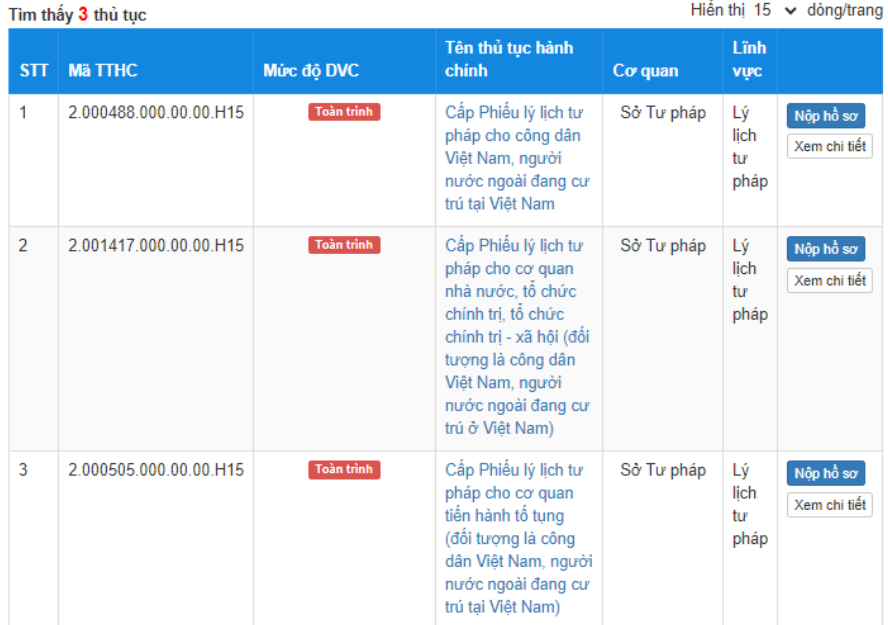

**Bước 4:** Kiểm tra thông tin người nộp hồ sơ, sau đó nhấn **"Đồng ý và tiếp tục"**

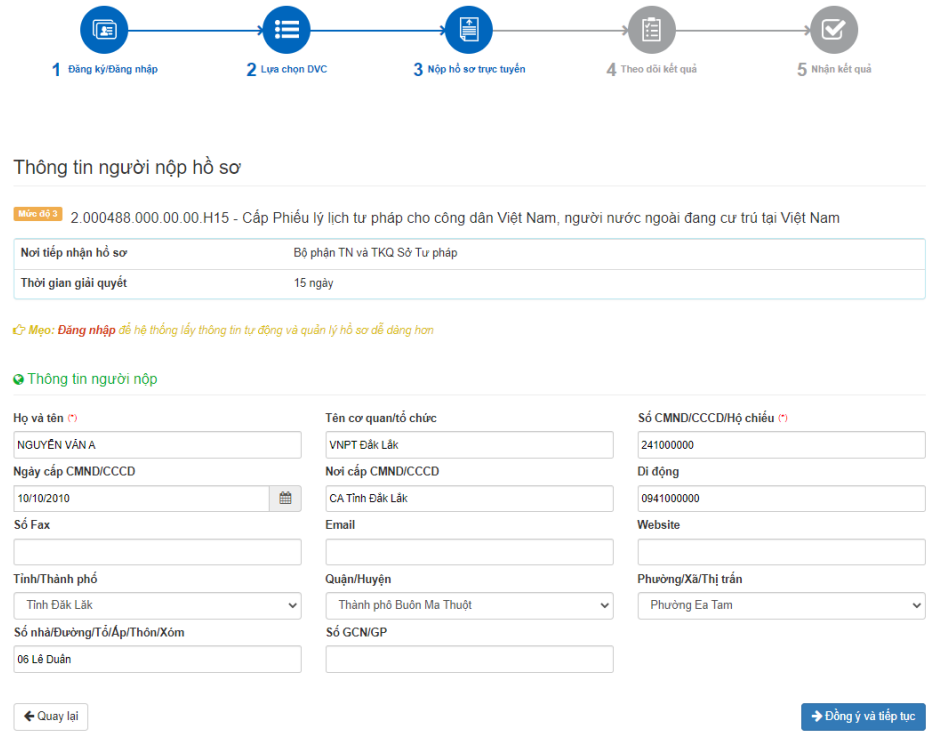

Bước 5: Điền thông tin vào biểu mẫu sau đó nhấn "Đồng ý và tiếp tục". Lưu ý: Những trường thông tin có dấu (\*) màu đỏ là bắt buộc

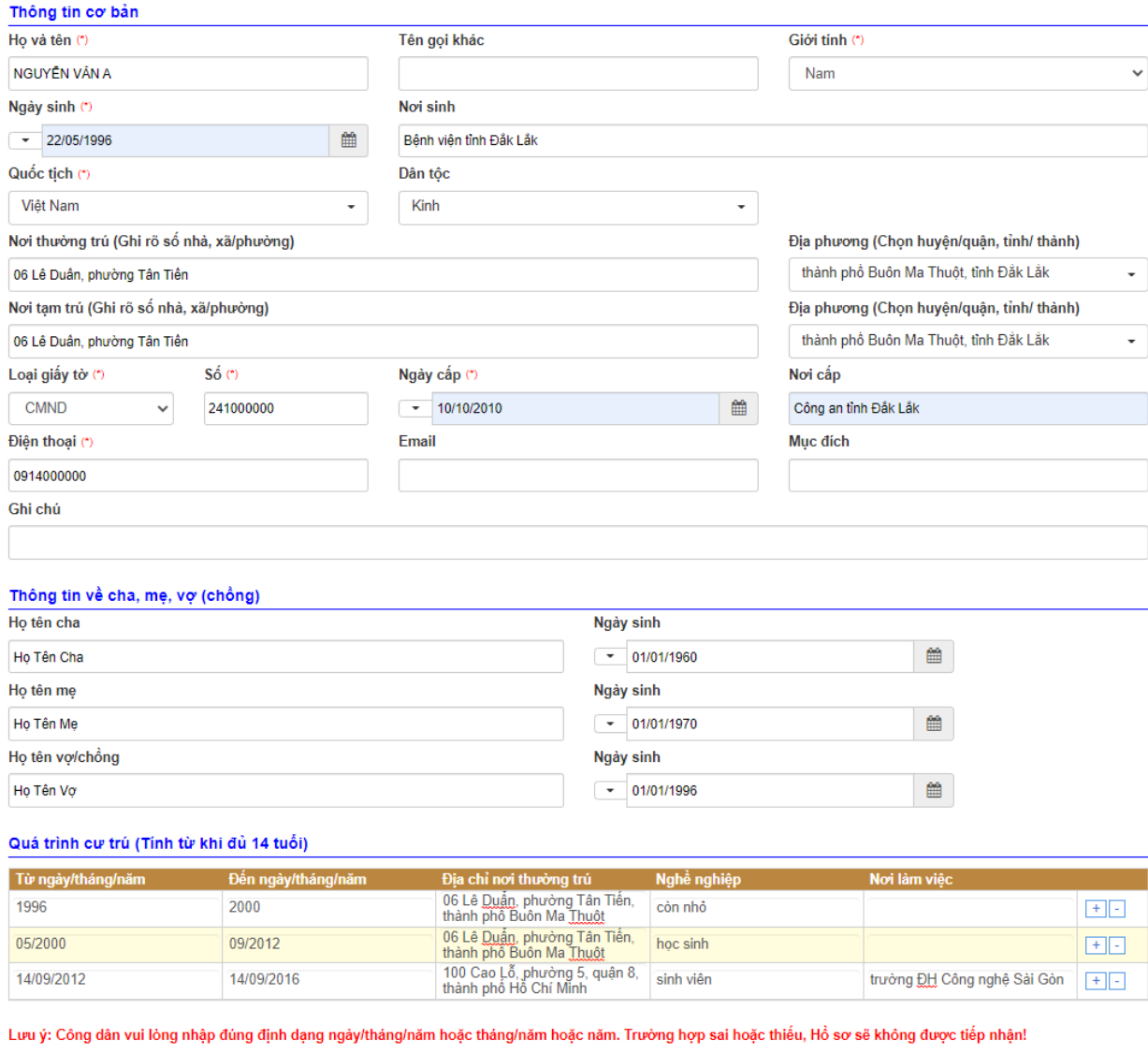

## Ví dụ: 01/01/2022 hoặc 01/2022 hoặc 2022

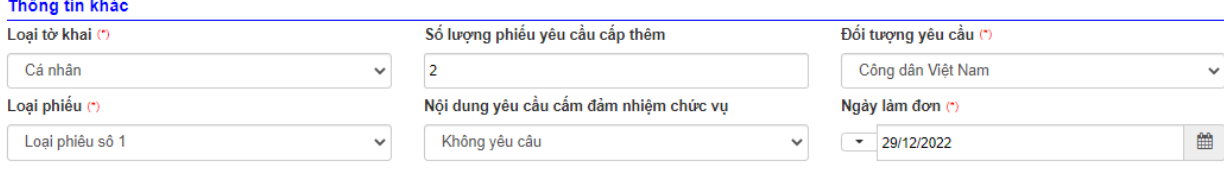

## **c**> Thông tin khác

Cá nhân hoặc tổ chức có thể bổ sung thêm thông tin hồ sơ của mình hoặc các tệp tin khác có liên quan

## Tệp tin tải lên có dung lượng không quá 50MB

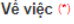

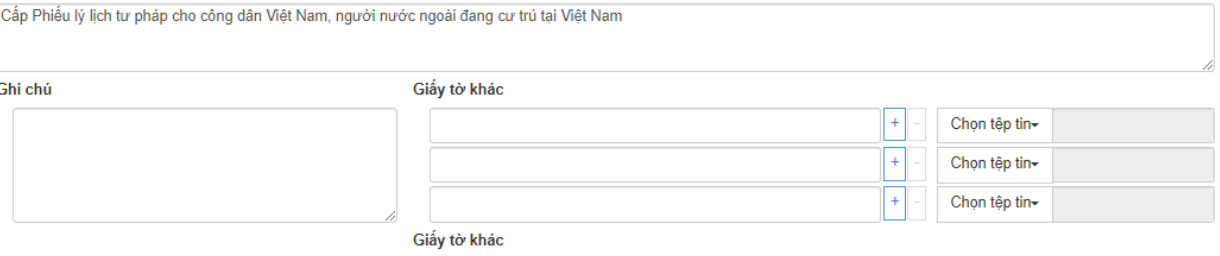

Chọn tệp tin

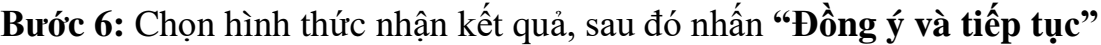

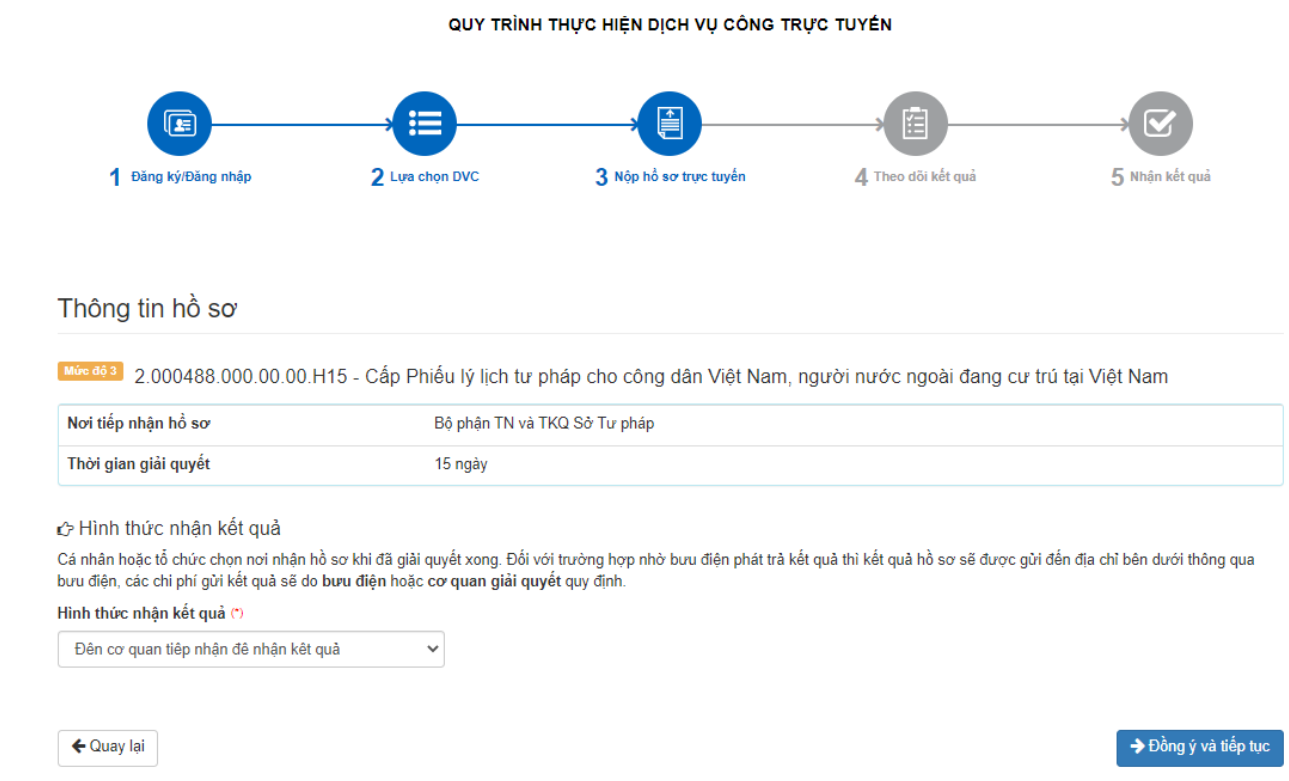

**Bước 7:** Kiểm tra lại toàn bộ thông tin đã nhập, sau đó nhập mã xác nhận, tích vào ô **"Tôi xin chịu trách nhiệm trước pháp luật về lời khai trên"** và nhấn **"Nộp hồ sơ"**.

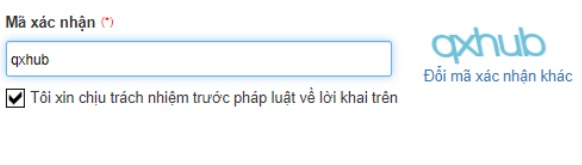

← Quay lại

C Nộp hồ sơ